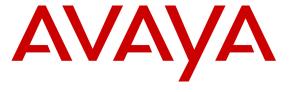

### Avaya Solution & Interoperability Test Lab

# Application Notes for Jabra PC Suite and Jabra BIZ 2300 USB Headset with Avaya one-X® Communicator - Issue 1.0

#### Abstract

These Application Notes describe the configuration steps required to integrate the Jabra PC Suite and Jabra BIZ 2300 USB Headset with Avaya one-X® Communicator. The Jabra PC Suite is a collection of programs that enable remote call control with Jabra headsets and Avaya one-X® Communicator. With a Jabra headset, users can answer, end, mute/unmute and hold/un-hold calls using button on the Jabra headset. The Jabra BIZ 2300 USB headset was used to exercise the call control functions provided by Jabra PC Suite.

Information in these Application Notes has been obtained through DevConnect compliance testing and additional technical discussions. Testing was conducted via the DevConnect Program at the Avaya Solution and Interoperability Test Lab.

#### 1. Introduction

The Jabra BIZ 2300 Headset together with Jabra PC Suite software allow connection and call control with Avaya one-X® Communicator via the USB interface on a PC. The Jabra PC Suite is a collection of programs that enable remote call control with Jabra headsets and Avaya one-X® Communicator. This means that with a Jabra headset, users can answer, end, mute/unmute and hold/un-hold calls using button on the Jabra headset.

The Jabra PC Suite includes the following programs, which were exercised during the compliance testing:

- **Jabra Device Service:** This program runs in the background and monitors the Jabra BIZ 2300 Headsets. It enables the **Jabra Control Center** and the Avaya one-X® Communicator driver used to interact with the Jabra headset.
- Jabra Control Center: This program is used to configure the settings of the Jabra headset.

# 2. General Test Approach and Test Results

DevConnect Compliance Testing is conducted jointly by Avaya and DevConnect members. The jointly-defined test plan focuses on exercising APIs and/or standards-based interfaces pertinent to the interoperability of the tested products and their functionalities. DevConnect Compliance Testing is not intended to substitute full product performance or feature testing performed by DevConnect members, nor is it to be construed as an endorsement by Avaya of the suitability or completeness of a DevConnect member's solution.

Avaya's formal testing and Declaration of Conformity is provided only on the headsets/handsets that carry the Avaya brand or logo. Avaya may conduct testing of non-Avaya headset/handset to determine interoperability with Avaya phones. However, Avaya does not conduct the testing of non-Avaya headsets/handsets for: Acoustic Pressure, Safety, Hearing Aid Compliance, EMC regulations, or any other tests to ensure conformity with safety, audio quality, long-term reliability or any regulation requirements. As a result, Avaya makes no representations whether a particular non-Avaya headset will work with Avaya's telephones or with a different generation of the same Avaya telephone.

Since there is no industry standard for handset interfaces, different manufacturers utilize different handset/headset interfaces with their telephones. Therefore, any claim made by a headset vendor that its product is compatible with Avaya telephones does not equate to a guarantee that the headset will provide adequate safety protection or audio quality.

The interoperability compliance test included feature and serviceability testing. The feature testing focused on placing calls with Avaya one-X® Communicator, answering and ending calls using the call control button on the headset, and verifying two-way audio. The call types included calls to voicemail, to local extensions, and to the PSTN.

The serviceability testing focused on verifying the usability of the Jabra headset solution after restarting the Avaya one-X® Communicator and reconnecting the Jabra headset to the PC.

### 2.1. Interoperability Compliance Testing

All test cases were performed manually. The following features were verified:

- Placing calls to the voicemail system. Voice messages were recorded and played back to verify that the playback volume and recording level were good.
- Placing calls to internal extensions to verify two-way audio.
- Placing calls to the PSTN to verify two-way audio.
- Answering and ending calls using the call control button on the headset and the soft button on one-X Communicator.
- Using the Volume control buttons on the Jabra headset to adjust the audio volume.
- Using the Voice Control button on the Jabra headset to mute and un-mute the audio.
- Using the Voice Control button on the Jabra headset to hold and un-hold the audio.
- Verifying incoming call notification on Jabra headset.
- Verifying call ended notification on Jabra headset.

For the serviceability testing, the Jabra headset was reconnected to the one-X Communicator PC and the PC was restarted to verify proper operation of the headset after the reboot was completed.

#### 2.2. Test Results

All test cases passed.

# 2.3. Support

For support on this Jabra headset solution, contact Jabra Technical Support at:

■ Phone: (800) 697-8757

Website: <a href="http://www.jabra.com/Support">http://www.jabra.com/Support</a>Email: <a href="JabraSupport.US@jabra.com">JabraSupport.US@jabra.com</a>

# 3. Reference Configuration

**Figure 1** illustrates the test configuration used to verify the Jabra PC Suite and Jabra BIZ 2300 USB Headset solution. The configuration consists of an Avaya S8300D Server running Avaya Aura® Communication Manager with an Avaya G450 Media Gateway providing connectivity to the PSTN via an ISDN-PRI trunk. Avaya Aura® Messaging was used as the voicemail system. The Jabra PC Suite software was installed on the PC.

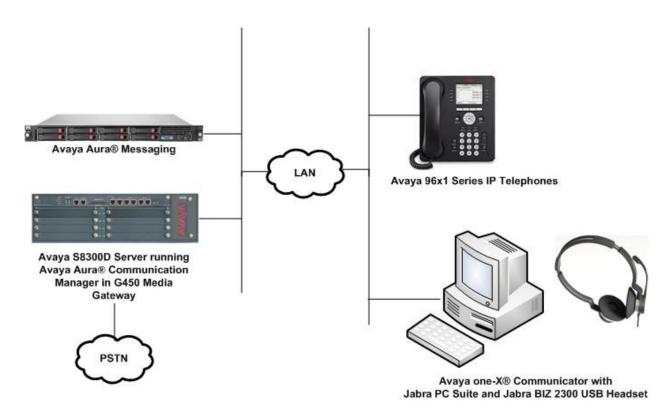

Figure 1: Test Configuration with Avaya one-X® Communicator and Jabra PC Suite and Jabra BIZ 2300 USB Headset

# 4. Equipment and Software Validated

The following equipment and software were used for the sample configuration provided.

| Equipment/Software                                                                            | Release/Version                                          |
|-----------------------------------------------------------------------------------------------|----------------------------------------------------------|
| Avaya Aura® Communication Manager<br>running Avaya S8300D Server with a<br>G450 Media Gateway | 6.3 SP 1                                                 |
| Avaya one-X® Communicator                                                                     | 6.1 SP 9                                                 |
| Avaya Aura® Messaging                                                                         | 6.2 SP 2                                                 |
| Avaya 96x1 Series IP Telephones                                                               | 6.3                                                      |
| Jabra PC Suite                                                                                | 2.12.3884 with 2.2.14.0 driver for one-X<br>Communicator |
| Jabra BIZ 2300 USB Headsets                                                                   | FW 1.4                                                   |

# 5. Configure Avaya Aura® Communication Manager

This section covers the station configuration for Avaya one-X® Communicator. The configuration is performed via the System Access Terminal (SAT) on Communication Manager.

Use the **add station** command to create a station for Avaya one-X® Communicator. Set the **Type** field to the station type to be emulated. In this example, *9641G* was used. Set the **Port** field to *IP* and configure a **Security Code**, which will be used as the password by Avaya one-X® Communicator to log in. Set the **IP Softphone** field to y.

```
Page 1 of
add station 10003
                                           STATION
Extension: 10003
                                            Lock Messages? n
Security Code: 111222
Coverage Path 1:
Coverage Path 2:
Hunt-to Station:
                                                                                  BCC: 0
     Type: 9641G
                                                                                   TN: 1
                                                                                 COR: 1
     Port: IP
     Name: one-XC
                                           Hunt-to Station:
                                                                               Tests? y
STATION OPTIONS
               Location: Time of Day Lock Table:
Loss Group: 19 Personalized Ringing Pattern: 1
        Speakerphone: 2-way
Display Language: english
able GK Node Name:
                                                       Message Lamp Ext: 10003
                                                   Mute Button Enabled? y
                                                         Button Modules: 0
Survivable GK Node Name:
           Survivable COR: internal
                                                      Media Complex Ext:
   Survivable Trunk Dest? y
                                                             IP SoftPhone? y
                                                      IP Video Softphone? n
                                   Short/Prefixed Registration Allowed: default
                                                     Customizable Labels? y
```

# 6. Configure Avaya one-X® Communicator

Before configuring the Avaya one-X® Communicator, the headset has to be configured and provisioned as detailed in **Section 7**. After logging into Avaya one-X® Communicator, select 

Settings 
General Settings as shown below.

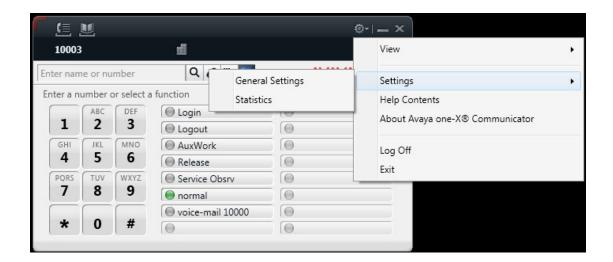

The Jabra headset will appear as **Jabra BIZ 2300** under the **Basic** tab of the **Audio** settings. Select this device as the **Microphone** and **Speaker** as shown below. Click **OK** and restart Avaya one-X® Communicator.

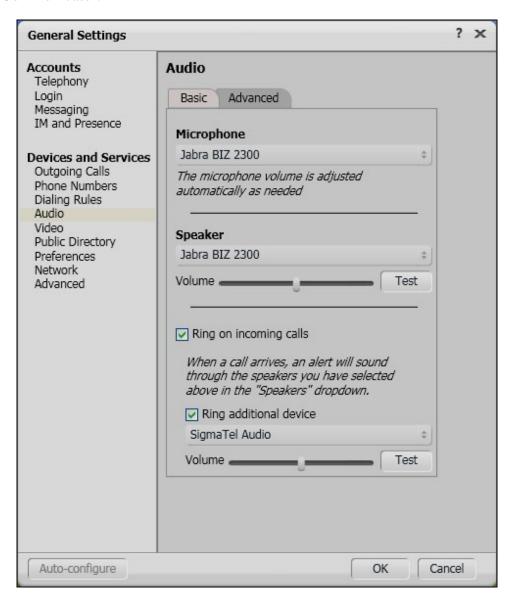

# 7. Configure Jabra BIZ 2300 USB Headset

This section covers the steps to integrate Jabra USB headsets with one-X Communicator, including:

- Installing the Jabra PC Suite software
- Connect the Jabra USB Headsets
- Configuring Jabra PC Suite

## 7.1. Installing the Jabra PC Suite software

The installation instructions for Jabra PC Suite on the Avaya one-X® Communicator PC is described in [4] listed in Section 10.

#### 7.2. Connect the Jabra USB Headsets

Insert the Jabra BIZ 2300 USB headsets to an available USB port on the PC.

## 7.3. Configuring Jabra PC Suite

Launch the **Jabra Control Center** and select the **Softphone** (**PC**) tab. Set the **Target softphone for outgoing calls** field to *Auto-detect* as shown below. Click **OK**.

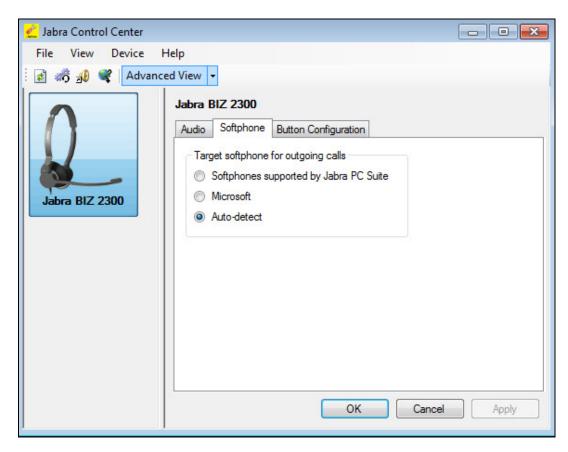

# 8. Verification Steps

This section verifies that the Jabra solution has been successfully integrated with the Avaya one-X® Communicator PC.

1. Verify that the Jabra headset has been successfully connected for use with Avaya one-X® Communicator. From the **Jabra Device Service** program, select the **Softphones** tab. Verify that the **Softphone Status** associated with Avaya one-X is *Connected* as shown below.

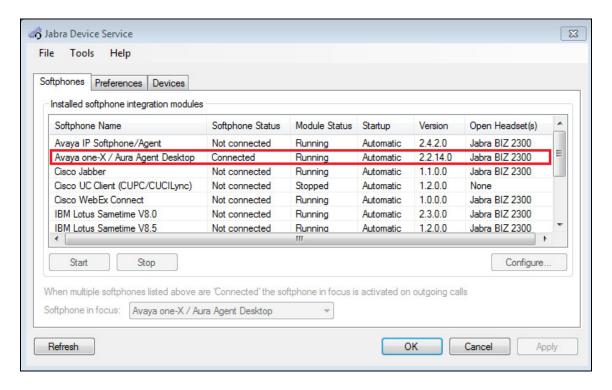

- 2. Once the Jabra headset is connected to Avaya one-X® Communicator, verify that incoming and outgoing calls can be established with two-way audio to the headset. For incoming calls, answer the call by pressing the call control button on the headset.
- 3. End the call by pressing the call control button on the headset.

#### 9. Conclusion

These Application Notes describe the configuration steps required to integrate Jabra PC Suite and Jabra BIZ 2300 USB Headsets with Avaya one-X® Communicator. All test cases were completed successfully.

#### 10. Additional References

This section references the Avaya and Jabra documentation that are relevant to these Application Notes.

The following Avaya product documentation can be found at <a href="http://support.avaya.com">http://support.avaya.com</a>.

- [1] *Administering Avaya Aura*<sup>TM</sup> *Communication Manager*, Release 6.3, Issue 9.0, October 2013, Document Number 03-300509.
- [2] Administering Avaya one-X® Communicator, December 2012.
- [3] *Implementing Avaya one-X® Communicator*, December 2012.

The following Jabra documentation can be found at <a href="http://www.jabra.com">http://www.jabra.com</a>.

- [4] *Installing Jabra PC Suite*.
- [5] Jabra BIZ<sup>TM</sup> 2300 headset USB Quick Start Guide

#### ©2013 Avaya Inc. All Rights Reserved.

Avaya and the Avaya Logo are trademarks of Avaya Inc. All trademarks identified by ® and TM are registered trademarks or trademarks, respectively, of Avaya Inc. All other trademarks are the property of their respective owners. The information provided in these Application Notes is subject to change without notice. The configurations, technical data, and recommendations provided in these Application Notes are believed to be accurate and dependable, but are presented without express or implied warranty. Users are responsible for their application of any products specified in these Application Notes.

Please e-mail any questions or comments pertaining to these Application Notes along with the full title name and filename, located in the lower right corner, directly to the Avaya DevConnect Program at <a href="mailto:devconnect@avaya.com">devconnect@avaya.com</a>.